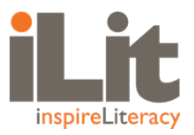

# **Tips for Read Aloud Think Aloud Implementation**

#### **What do the screens look like for each iLit site?**

When you click the **Read This Book** button during the Read Aloud Think Aloud (RATA) section, the book automatically opens on all three iLit sites – TeachiLit, LearniLit, and ProjectiLit.

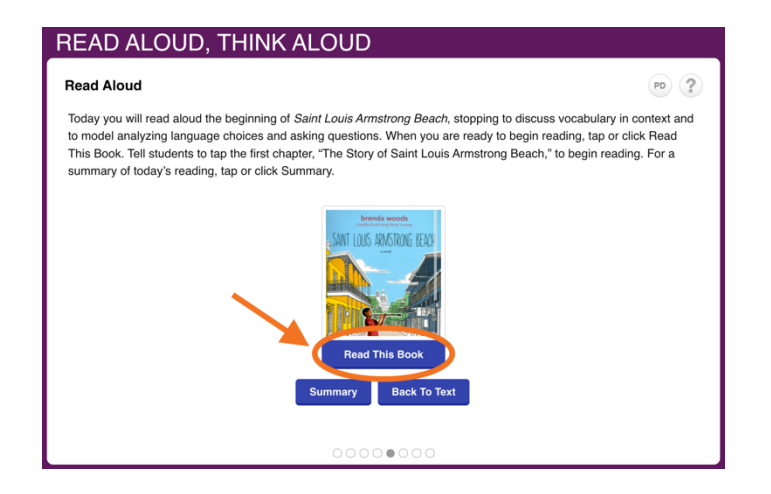

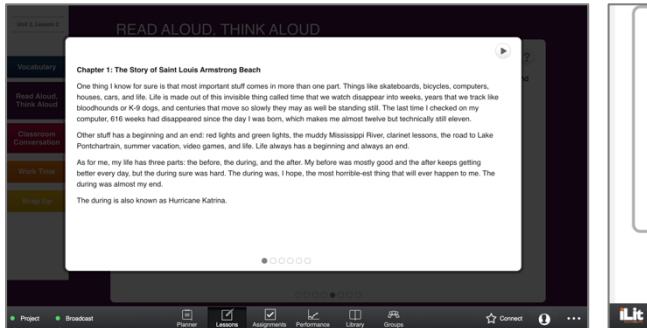

#### **TeachiLit ProjectiLit**

Chapter 1: The Story of Saint Louis Armstrong Beach

.<br>Other stuff has a beginning and an end: red lights and green lights, the muddy Mississippi River, clarinet lessons, the road to Lake<br>Pontchartrain, summer vacation, video games, and life. Life always has a beginning and

As forme, my life has three parts: the before, the during, and the after. My before was mostly good and the after experience of the state of the state of the state of the state of the state of the state of the state of the

The during is also known as Hurricane Katrina

#### **LearniLit**

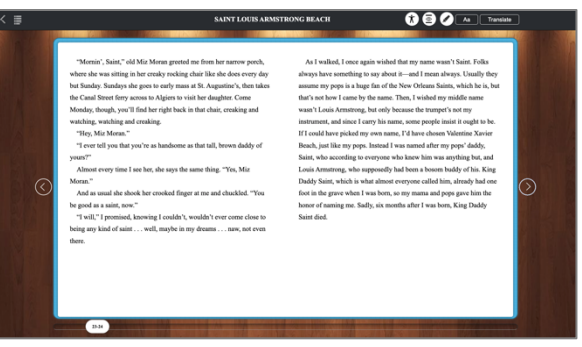

#### **How can I use the audio feature of a RATA title?**

Once the book opens on the TeachiLit site, you can either read this text aloud yourself, or you can use the **Play** button at the top right corner to have the audio read aloud.

Note that when using the play button, the audio begins reading at the top of the page. To use the audio on any pages with the Stop button, we suggest either:

- Playing the audio from the top of the page and then stop the audio *before* the **Stop** button. When you return from teaching the Stopping Point, read aloud any remaining text below the **Stop** button yourself. Then move forward to the next page and use the play button to read aloud the audio.
- Playing the audio from the top of the page until the end of the page. Once *all the text has been read aloud*, then click the **Stop** button to teach that Stopping Point. When you return from teaching the Stopping Point, move forward to the next page and use the play button to read aloud the audio.

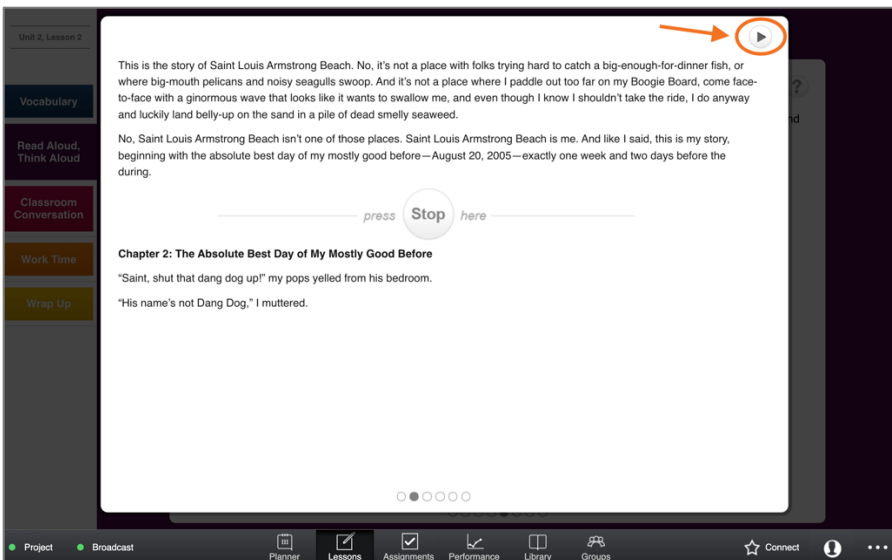

## **Why am I getting stuck when teaching the RATA section?**

When you open the book by clicking the **Read This Book** button, you will see some pages only have text, while other pages have a **Stop** button that takes you to a built-in Stopping Point. You can only exit this screen by clicking on a **Stop** button.

Read through the text while students follow along, and then swipe or click the next circle on the bottom to move forward to the next page. Once you see the **Stop** button, then you can exit out of the text to teach that Stopping Point.

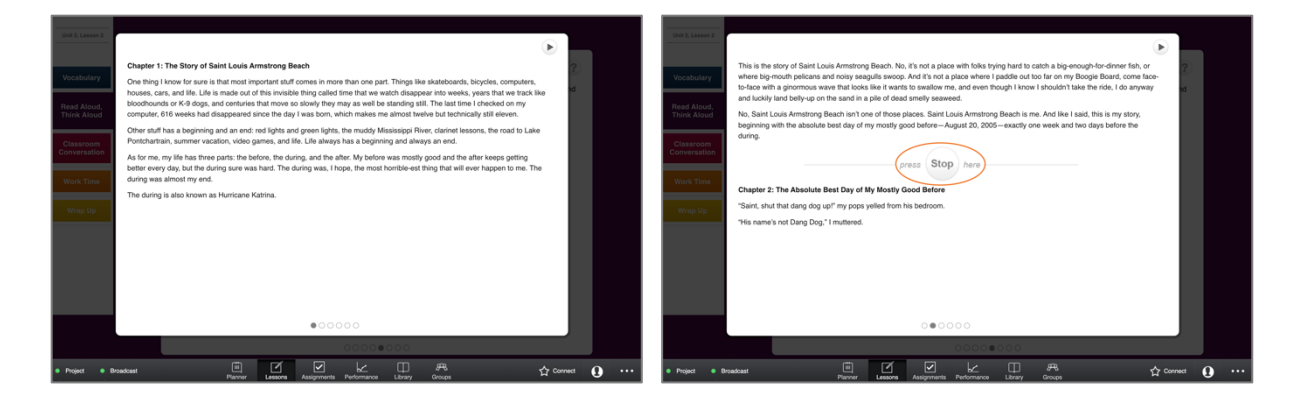

When you have finished teaching that Stopping Point, click the **Back to Text** button to return to the text.

#### **Why are my students seeing a different page?**

Students have access to the eLibrary and RATA title anytime they are logged into iLit, allowing them to review the text from a previous lesson or to preview the reading section for the next lesson. Because iLit automatically saves their last page read, the page number may not match up with the page you ended on during the last lesson.

The zoom settings on a student's device or the font size in iLit may also affect the page number displayed. If their device is different from your device, the page numbers may not align.

### **How can I help my students find the page faster?**

To help students find the page more easily, have students **bookmark** the page at the end of the RATA lesson for that day. Before you move onto the next iLit component, have students **highlight** the last sentence you read together.

1. In TeachiLit, you will find the last sentence on the last page after clicking the **Read This Book** button.

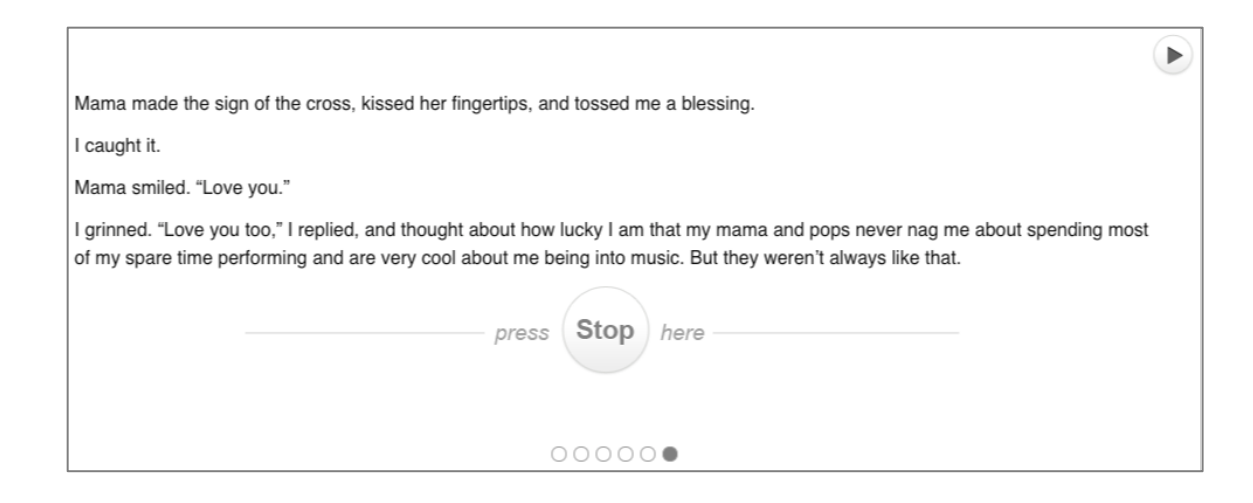

2. In LearniLit, have students select the last sentence read aloud by double-clicking the sentence. Then click add a **Note**. Have them type today's date in the note, and you can add a word or two as a reminder, (i.e. Ended 10/15).

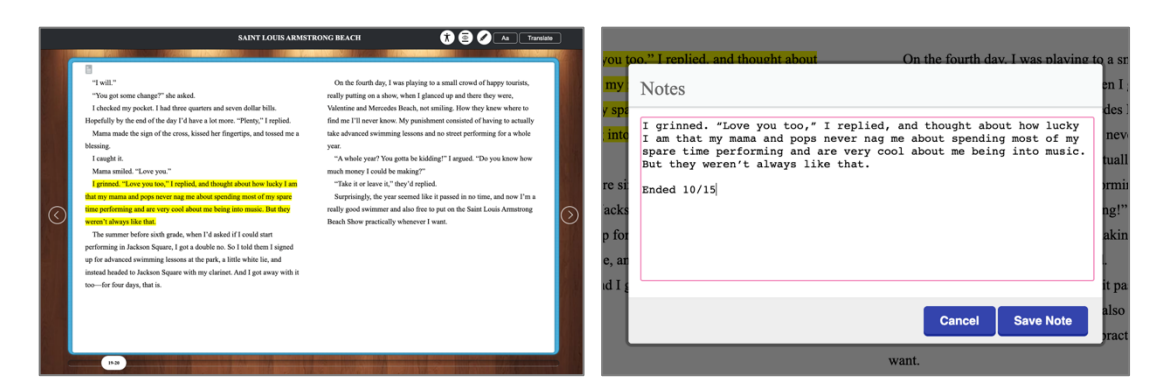

3. If students are not on the same page when you open the book for the following lesson, have them click on the **Table of Contents** icon in the top left corner. They will find a list of book notes in their list.

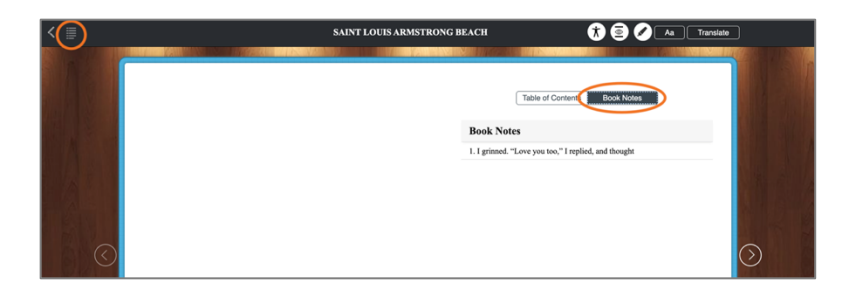

## **How can students delete old bookmarks that are not needed anymore?**

Students can delete bookmarks in their Student Notebook in LearniLit.

1. Click the Notebook icon at the bottom of the screen, then click the fingerprint to open the notebook.

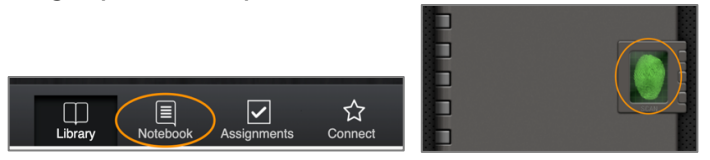

2. On the left, students will see a list of saved notes and journal entries (labeled by date and title) under the **Journal** section of the notebook. Have them click on a specific entry you would like them to delete, then click the delete icon on the top right corner.

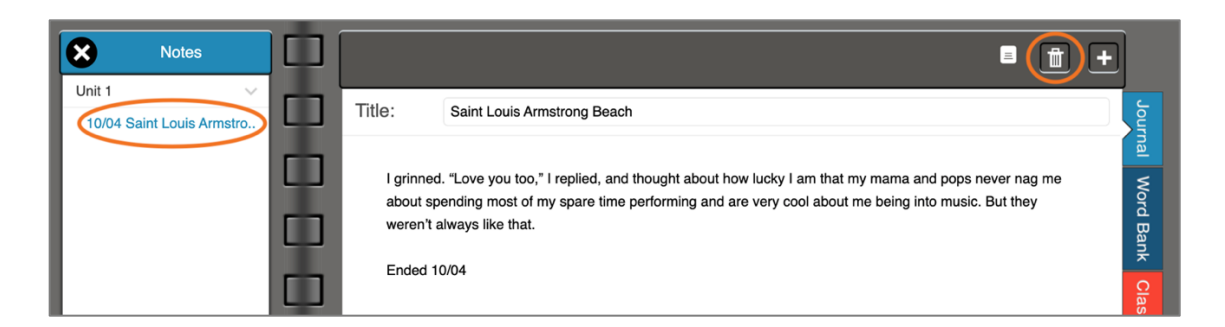

3. Students will be prompted with a question asking if they are sure they want to delete the entry. Click **Yes** if this is the correct entry to delete.